# **TUTORIAL OK3S** *(ONE CLICK 3 SERVICES)*

Layanan Terpadu Perpustakaan Untuk Proses Bebas Pustaka, Verifikasi Plagiarisme Dan Penyerahan Karya Tulis Ilmiah Bagi Mahasiswa Tingkat Akhir Universitas Muhammadiyah Sukabumi Guna Memperoleh Kartu Bebas Perpustakaan.

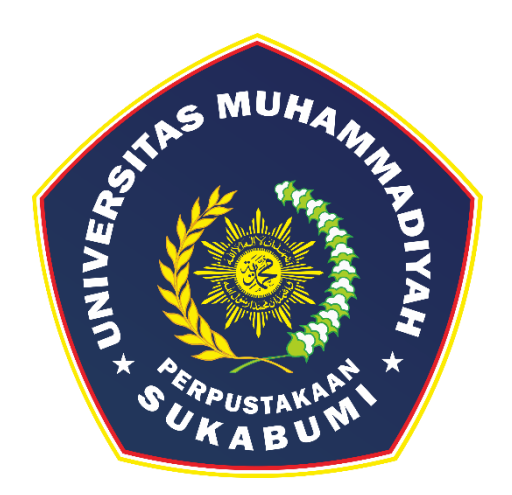

Tim Penyusun: Perpustakaan UMMI

**PERPUSTAKAAN UNIVERSITAS MUHAMMADIYAH SUKABUMI 2022**

OK3S merupakan layanan terpadu perpustakaan untuk proses bebas pustaka, verifikasi plagiarisme dan penyerahan karya tulis ilmiah bagi mahasiswa tingkat akhir universitas muhammadiyah sukabumi guna memperoleh **Kartu Bebas Perpustakaan**. Untuk dapat melihat halaman utama OK3S silakan masuk pada website perpustakaan: **<https://perpustakaan.ummi.ac.id/>**

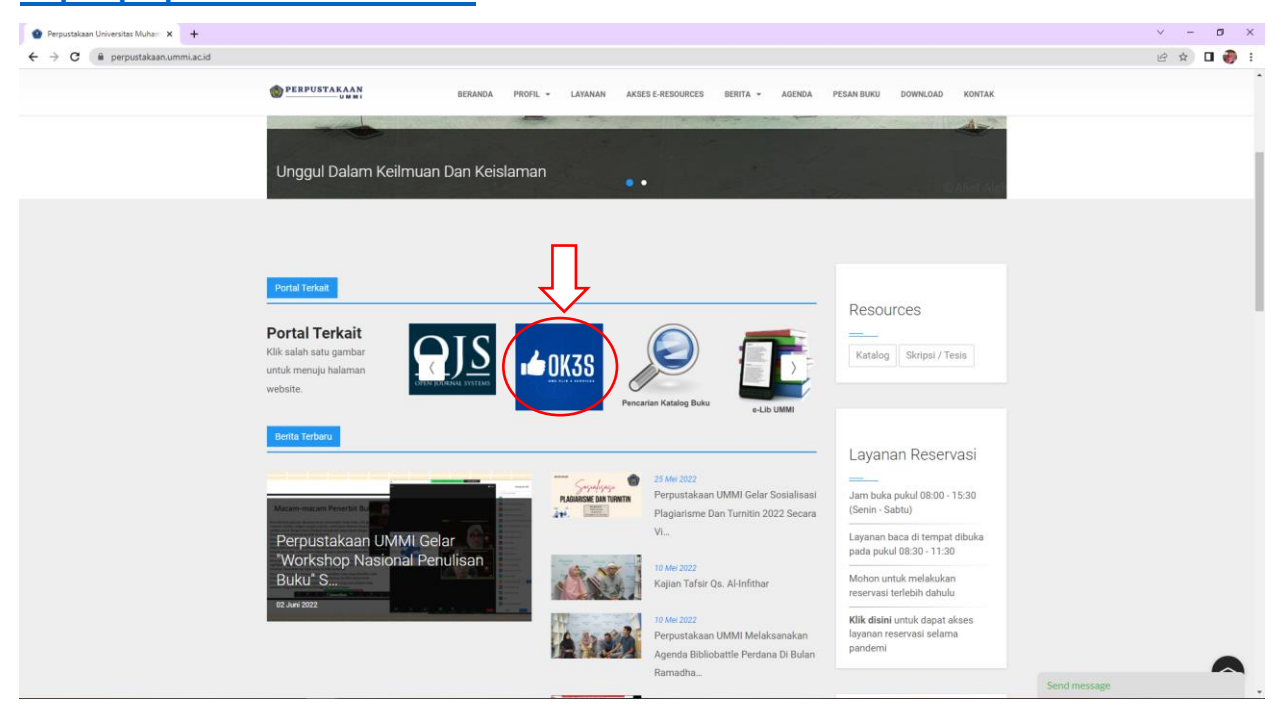

Kemudian pilih *icon* **OK3S,** maka otomatis akan langsung terhubung pada tampilan utama. Atau bisa langsung menuju URL **<https://ok3s.perpustakaan.ummi.ac.id/>** seperti dibawah ini:

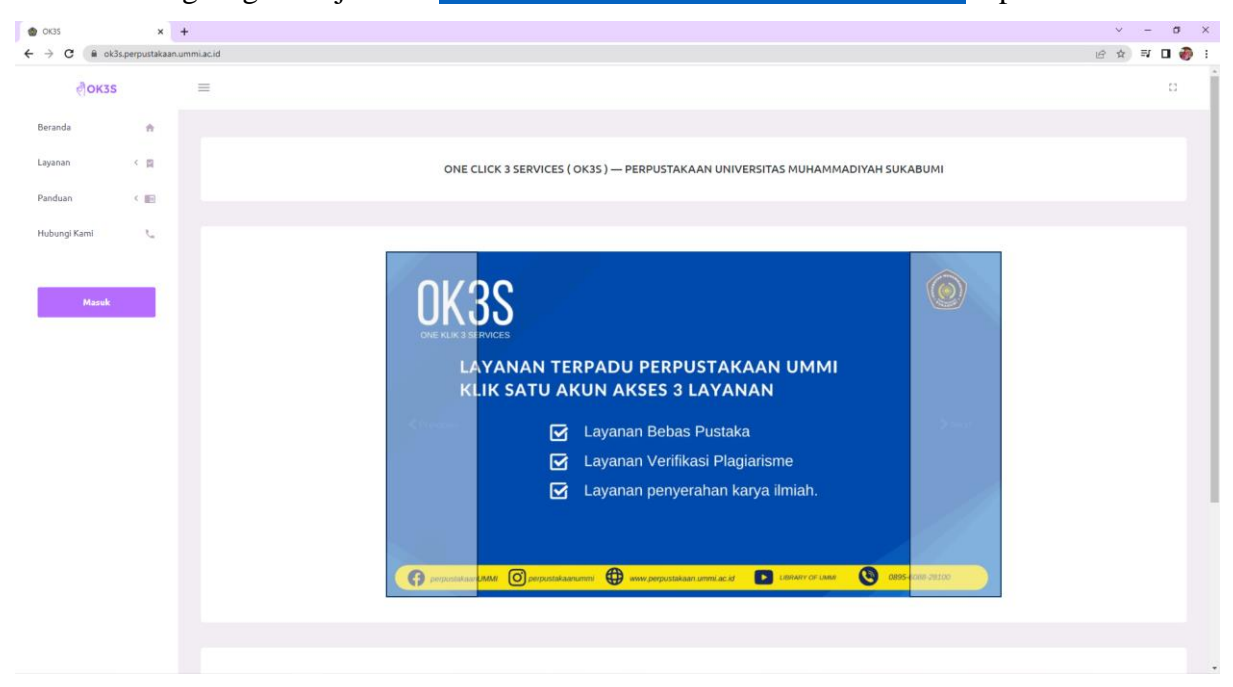

Untuk mendapatkan akses pada layanan terpadu ini, mahasiswa dapat melakukan proses *login* atau **masuk** menggunakan akun *gmail* yang sudah terdaftar pada akun SIAK UMMI.

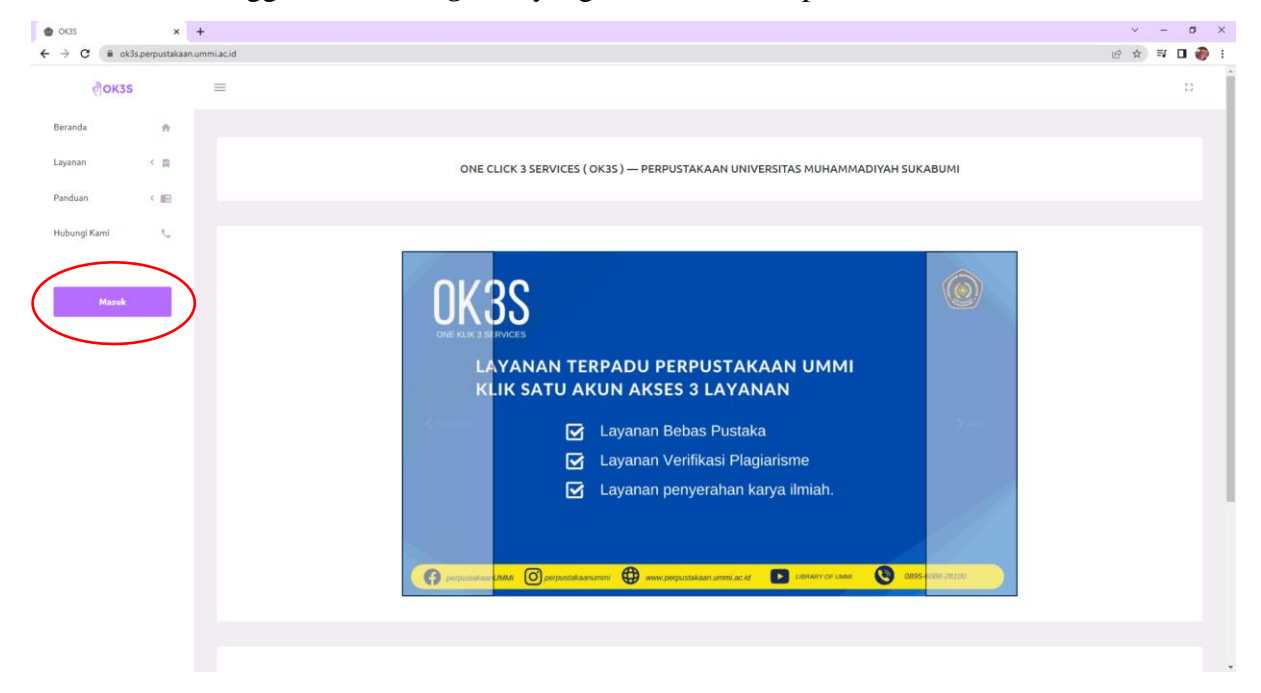

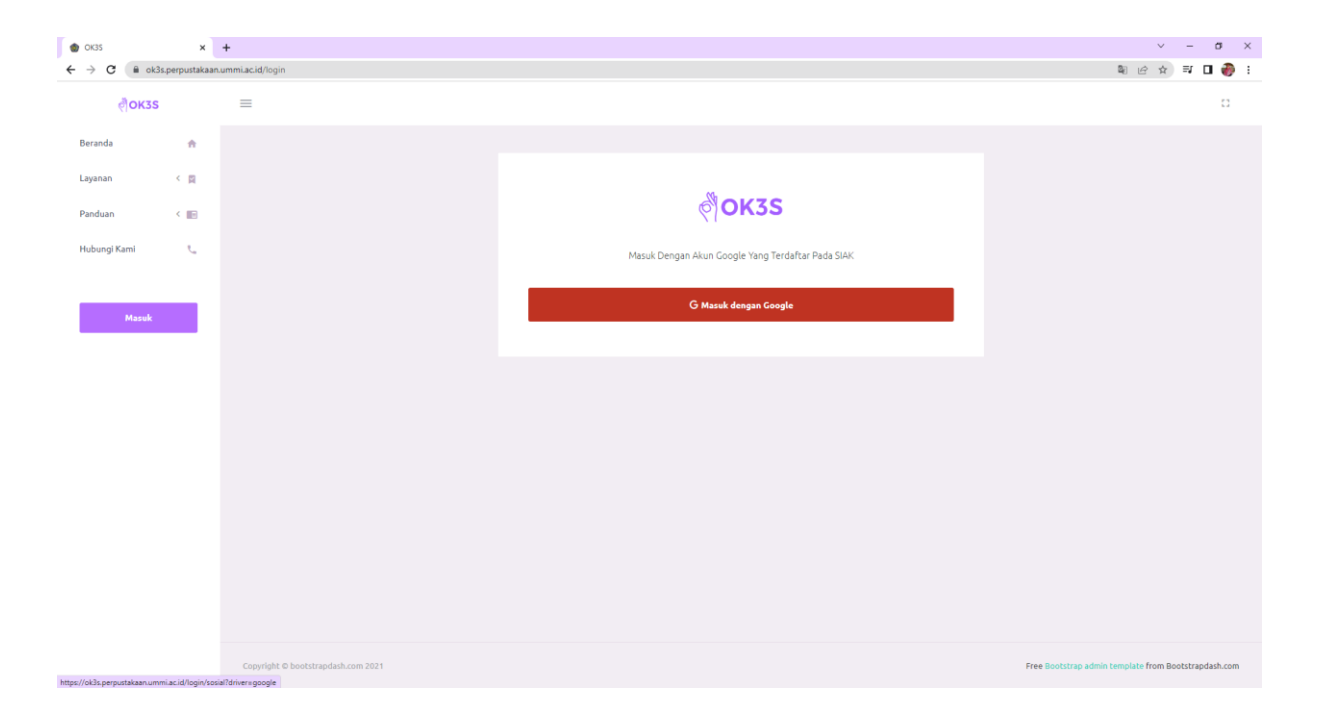

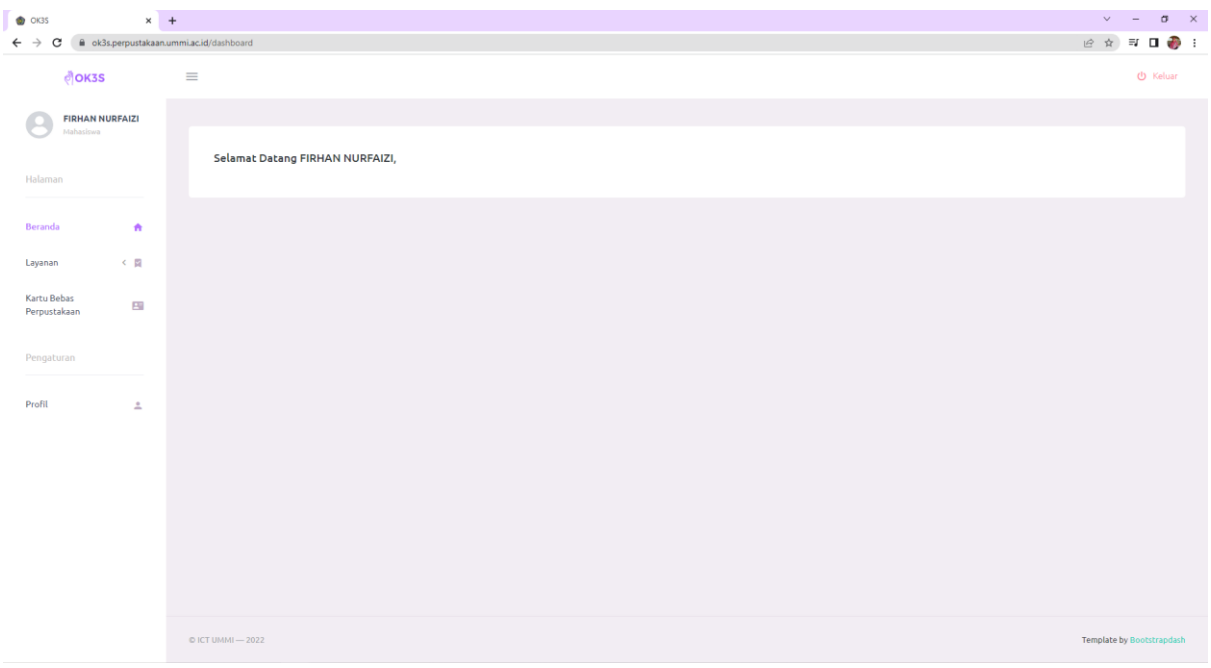

Jika *login* berhasil, maka akan tampil seperti dibawah ini:

Setelah proses *login* berhasil, mahasiswa diwajibkan untuk mengisi identitas pengguna atau detail profil pada menu **Profil** agar bisa melanjutkan mengakses layanan yang tersedia lainnya.

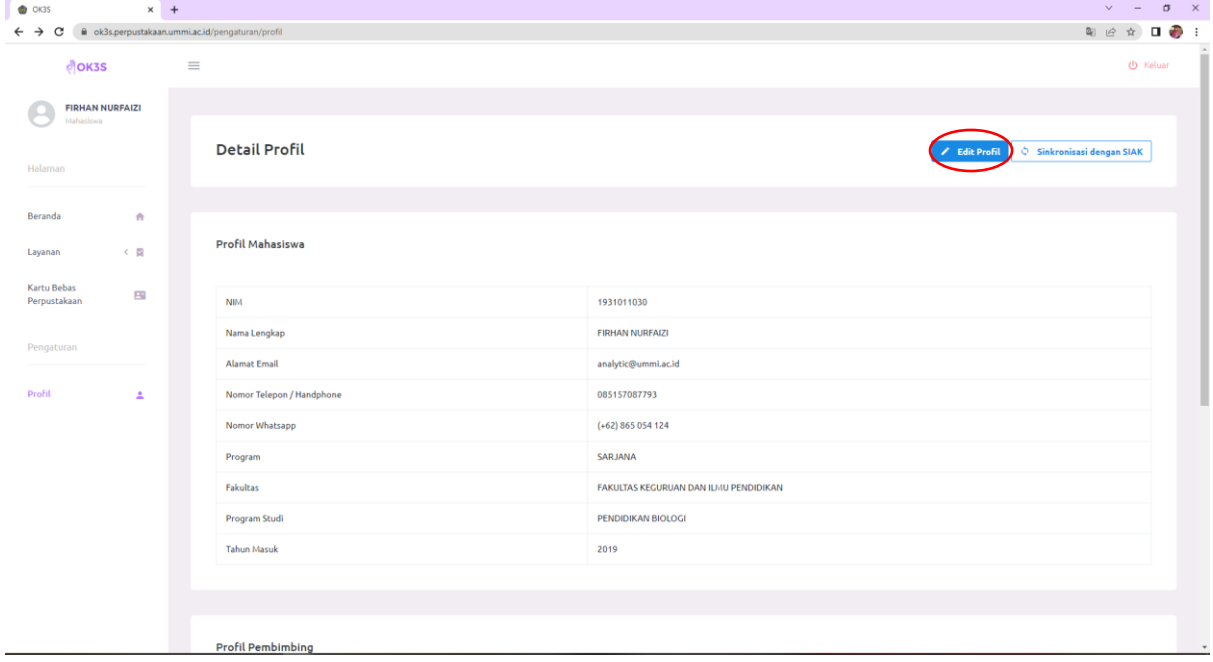

Setelah melengkapi identitas pengguna atau **Detail Profil** kemudian **Simpan** lalu pilih **Sinkronisasi dengan SIAK.** Jika data identitas pengguna atau detail profil telah berhasil di sinkronisasi maka mahasiswa dapat melanjutkan pada layanan yang ingin digunakan, yakni **Layanan Bebas Pustaka, Verifikasi Plagiarisme dan Penyerahan Karya Tulis Ilmiah.**

## **A. Layanan Bebas Pustaka**

Adapun langkah-langkah untuk layanan bebas pustaka adalah sebagai berikut:

- 1. Pilih **Bebas Pustaka** pada menu **Layanan.**
- 2. Lengkapi **Form Permohonan Bebas** Pustaka dengan isian berikut:
	- Cek peminjaman buku pada *link* yang tersedia, apabila masih terdapat peminjaman buku maka silahkan untuk dikembalikan terlebih dahulu.

Silahkan cek<mark>iOPAC Perpustakaan </mark>untuk memeriksa riwayat peminjaman buku. Pastikan tidak memiliki peminjaman buku yang belum dikembalikan.<br>Permohonan <del>Bebas Pustaka tidak</del> dapat dilakukan jika **masih terdapat peminjaman** d

- Klik kotak centang jika sudah tidak memiliki peminjaman buku.
- Lampirkan bukti pembayaran bebas pustaka Rp. 150.000,- (**Melalui No. Rek. BSI DPP: 701-150-1936).**
- Pilih tanggal sesuai waktu transfer.
- Lampirkan surat bebas pustaka dari DISPUSIPDA Kota/Kab. Sukabumi apabila terdaftar sebagai anggota melalui perpustakaan UMMI, jika tidak terdaftar maka tidak perlu melampirkan.
- 3. Klik **Simpan** dan tunggu hasil verifikasi dari petugas perpustakaan.
	- Apabila status berubah menjadi **"Perbaiki",** maka silahkan lakukan **"Edit data"** sesuai arahan petugas pada kotak **"Catatan/Keterangan".**
	- Apabila status verifikasi sudah berubah menjadi "**Diterima",** maka silahkan untuk **Cetak Surat Keterangan**.

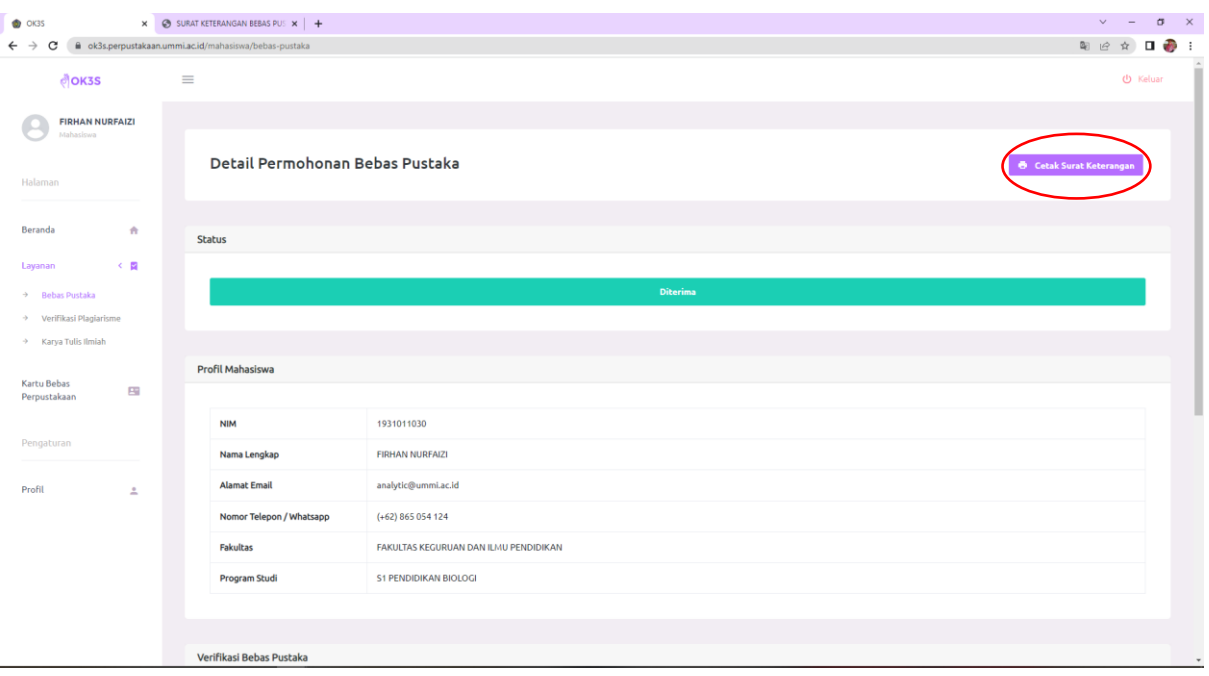

# **B. Layanan Verifikasi Plagiarisme**

Sebelum melakukan verifikasi plagiarisme, mahasiswa diharapkan memperhatikan hal-hal berikut:

- 1. Mahasiswa telah melakukan proses pengecekan plagiarisme melalui Dosen Pembimbing.
- 2. Mahasiswa telah mendapatkan *File* **Hasil Pengecekan (FHP)** Turnitin dari Dosen Pembimbing dengan **Persentase** *Similarity* sesuai dengan ketentuan yang berlaku.

Adapun untuk memulai layanan verifikasi plagiarisme adalah sebagai berikut:

- 1. Klik menu **Layanan** kemudian pilih **Verifikasi Plagiarisme**
- 2. Klik tombol **Tambah**

Daftar Verifikasi Plagjarisme

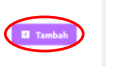

- 3. Lengkapi semua kolom isian
	- Pilih Jenis Karya Tulis Ilmiah sesuai dengan Jenjang Pendidikan.
	- Masukan Judul Karya Tulis Ilmiah.
	- Unggah Hasil Pengecekan Plagiarisme **(FHP)** Turnitin dari Dosen Pembimbing dengan format dokumen *PDF.*
	- Unggah *File* Karya Tulis Asli dengan format dokumen *Word (.doc/.docx)*.
	- Isi Tanggal Pengecekan Turnitin sesuai tanggal pada **FHP**.
- 4. Setelah semua isian terisi dengan benar, silakan pilih **Simpan** dan tunggu Proses Verifikasi oleh Petugas Perpustakaan (kurang lebih 3-7 hari di hari kerja).
- 5. Klik **Detail** untuk melihat Detail Permohonan Verifikasi Plagiarisme.
	- Jika Karya Tulis Ilmiah (**KTI) Belum Diterima/Belum Lolos**, Silakan perbaiki sesuai dengan informasi atau arahan yang disampaikan oleh Petugas Perpustakaan pada kolom **Keterangan / Catatan Verifikasi Perpustakaan.**

Keterangan / Catatan Verifikasi Perpustakaan Keterangan sebelumnya

 Jika **KTI** Diterima/Lolos, maka selanjutnya disilakan untuk menunggu **proses verifikasi** oleh **LPPM-UMMI** sampai dengan diterbitkan **Surat Keterangan Bebas Plagiarisme (SKBP).**

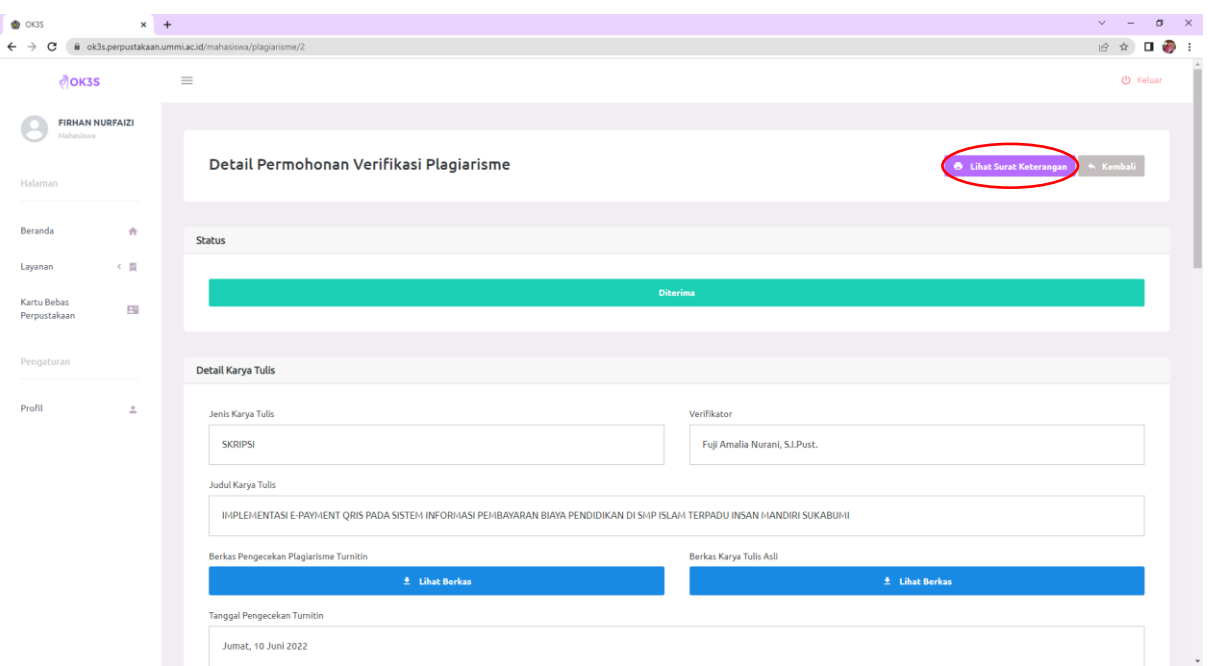

#### 6. Klik **Lihat Surat Keterangan** untuk mengunduh SKBP.

### **C. Layanan Penyerahan Karya Tulis Ilmiah (KTI)**

Layanan penyerahan KTI merupakan layanan yang terhubung dari layanan verifikasi plagiarisme, sehingga layanan ini dapat digunakan apabila mahasiswa telah menyelesaikan proses layanan verifikasi plagiarisme. Berikut adalah langkah-langkah pada layanan penyerahan KTI:

- 1. Klik menu **Layanan** kemudian pilih **Karya Tulis Ilmiah**, maka akan muncul Judul KTI yang telah melewati **verifikasi plagiarisme.**
- 2. Klik menu **Pilih** untuk melengkapi berkas.

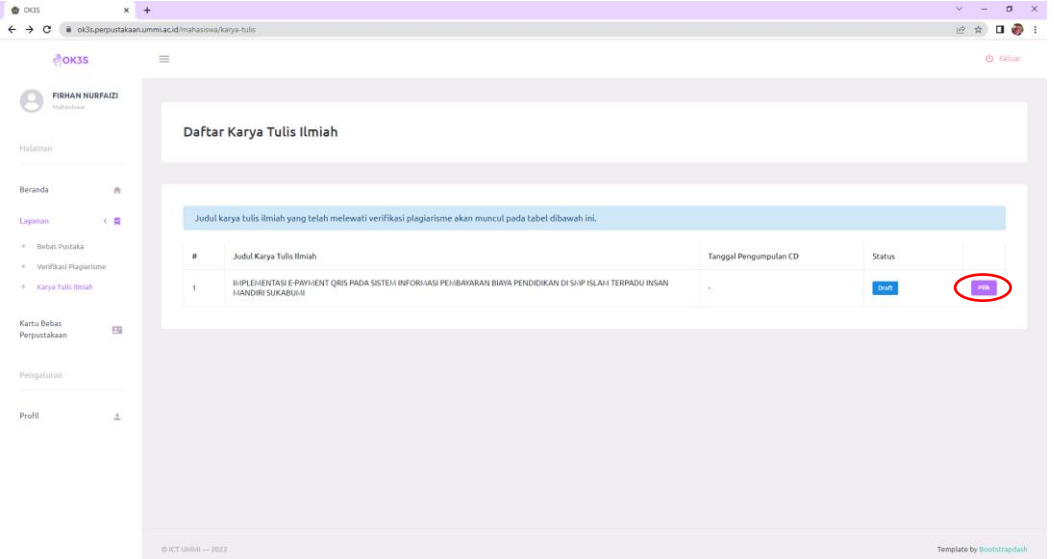

### 3. Klik **Edit Berkas.**

4. **Unggah berkas KTI** dengan penamaan file sesuai ketentuan.

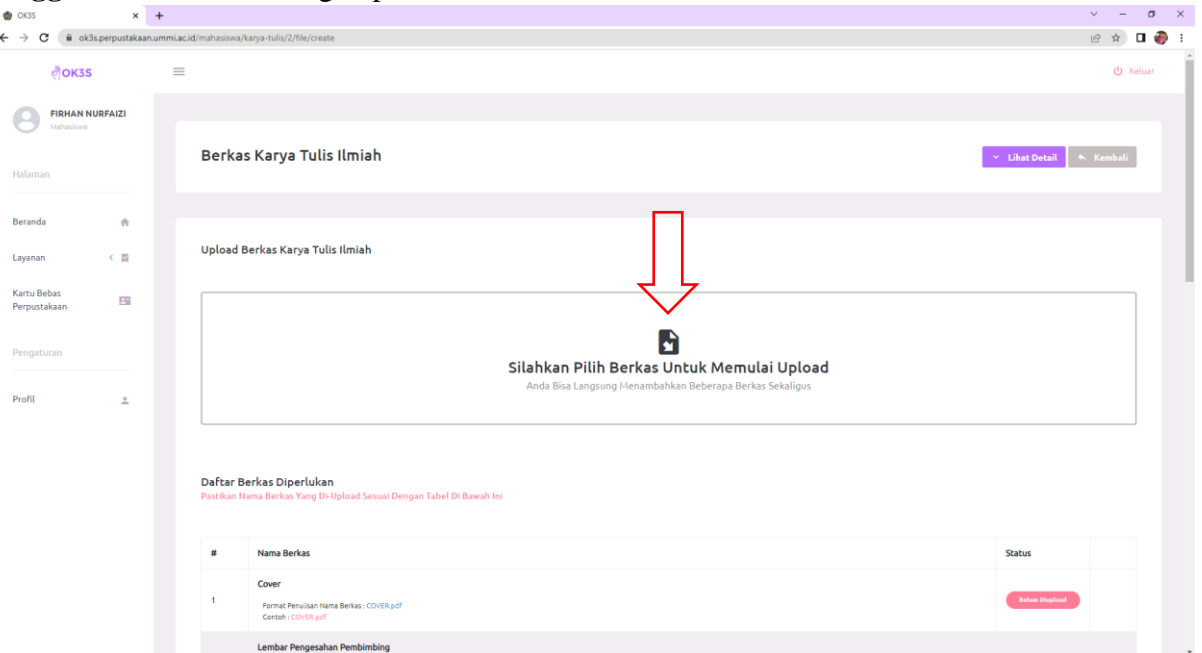

5. Kemudian klik **Serahkan** dan tunggu Proses Verifikasi oleh Petugas Perpustakaan.

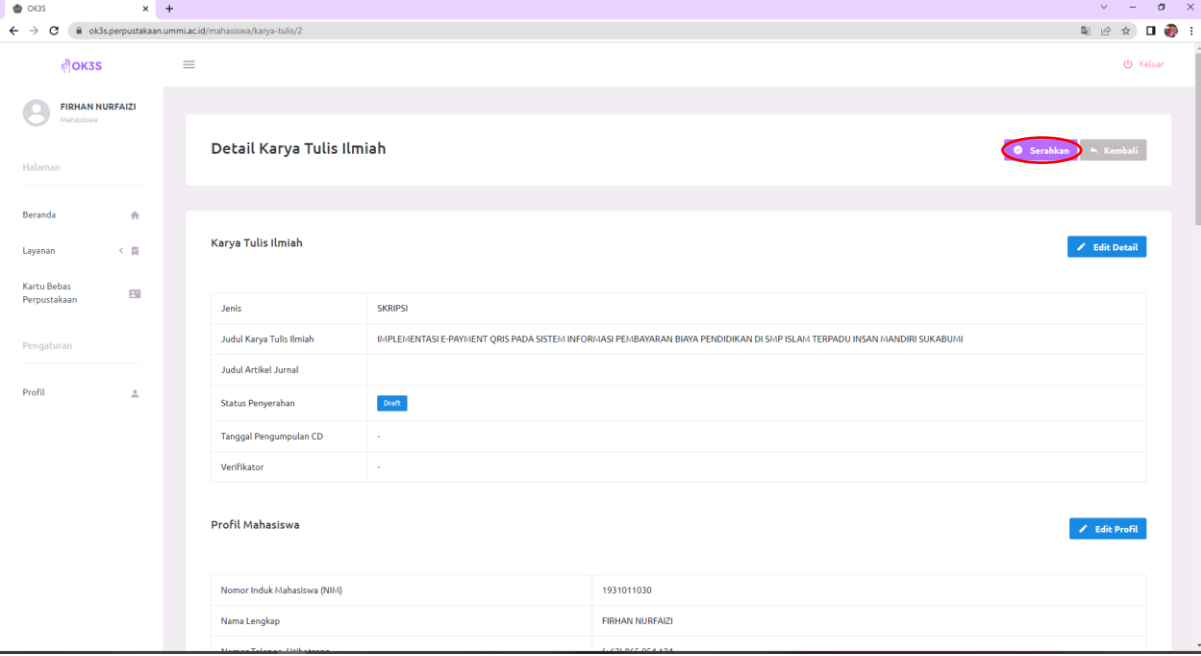

Jika petugas perpustakaan telah melakukan proses verifikasi maka akan memberikan informasi pada setiap kolom berkas dengan keterangan warna berikut:

- Warna **Hijau** yang berarti berkas **Telah Sesuai**
- Warna **Merah** yang berarti berkas **Tidak Sesuai,** menandakan mahasiswa harus melakukan perbaikan dengan mengunggah ulang berkas.
- Warna **Abu-Abu** yang berarti **Menunggu Verifikasi Ulang**
- 6. Jika semua berkas telah **Sesuai (Berwarna Hijau),** mahasiswa dipersilakan mengumpulkan *Compact Disk (CD)* skripsi ke perpustakaan.
- 7. Jika CD telah diterima oleh perpustakaan, maka status dalam sistem akan menjadi **Diterima** dan mahasiswa berhak mendapatkan **Surat Tanda Terima Karya Tulis Ilmiah.**

Dengan berhasilnya ketiga rangkaian proses pada layanan sistem OK3S yaitu proses bebas pustaka, verifikasi plagiarisme dan penyerahan karya tulis ilmiah, maka mahasiswa berhak mendapatkan Kartu Bebas Perpustakaan yang dapat diperoleh pada menu **Kartu Bebas Perpustakaan** lalu klik **Kartu Telah Dibuat, Lihat Kartu.**

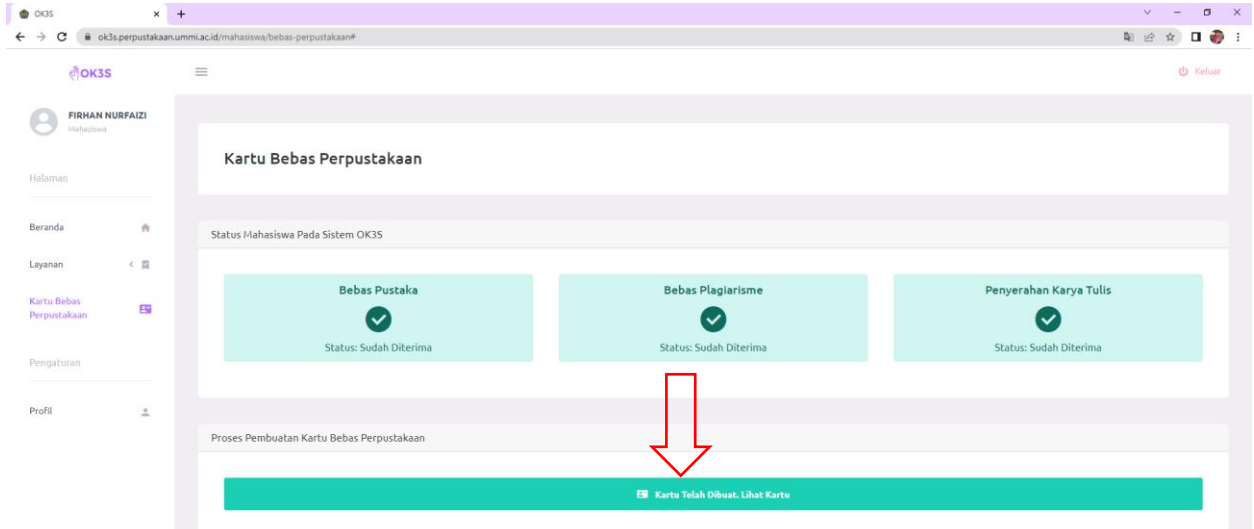